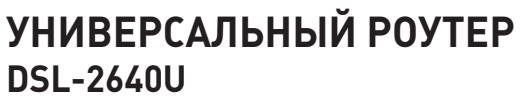

⊕

⊕

Краткое руководство пользователя

ОАО "Ростелеком", 2011

 $\bigoplus$ 

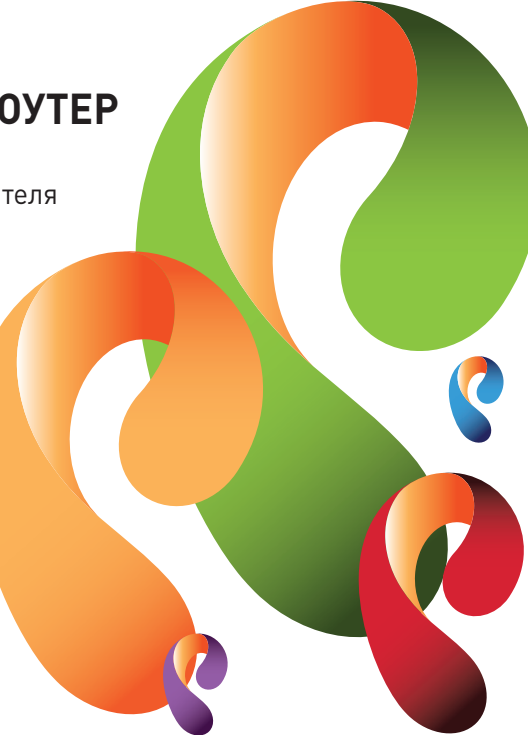

 $\bigoplus$ 

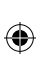

 $\bigoplus$ 

 $\bigoplus$ 

 $\bigoplus$ 

# **DSL-2640U**

## БЕСПРОВОДНОЙ МАРШРУТИЗАТОР CO ВСТРОЕННЫМ 4-ПОРТОВЫМ КОММУТАТОРОМ

Беспроводной ADSL2+ маршрутизатор со встроенным 4-х портовым коммутатором 10/100Base-Tx Благодарим Вас за приобретение продукта D-Link DSL-2640U. Надеемся, что использование этого изделия принесет Вам только положительные эмоции и облегчит Вашу повседневную жизнь.

# **Содержимое комплекта**

Если что-либо из содержимого отсутствует, пожалуйста, обратитесь к Вашему поставщику.

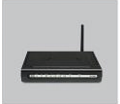

⊕

Беспроводной маршрутизатор

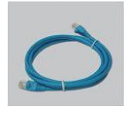

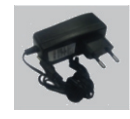

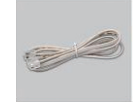

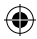

Прямой Ethernet-кабель Адаптер питания Телефонный кабель RJ-11

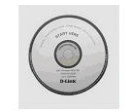

Компакт диск с мастером настройки и документами

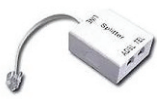

Сплиттер

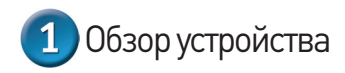

# **Передняя панель**

#### **Power:**

Горит постоянно (зелёный) - Питание включено. Не горит - Питание отключено.

Горит постоянно (красный) - Сбой в работе маршрутизатора.

## **LAN 1-4:**

Горит постоянно (зеленый) – Устройство подключено к соответствующему порту маршрутизатора (для LAN-порта, настроенного как WAN-порт, – маршрутизатор подключен к Ethernet- линии)

Мигает (зеленый) - Соответствующий LAN-порт активен (трафик в одном из направлений)

### WI AN·

#### WI AN

Горит постоянно (зеленый) - Беспроводная сеть включена Мигает (зеленый) - WLAN-интерфейс активен (трафик в одном из направлений).

### **WPS:**

Горит постоянно (зеленый) - Соединение с беспроводным устройством установлено (горит в течение нескольких минут)

Мигает (зеленый) - Попытка установки соединения с беспроводным устройством с помощью функции WPS

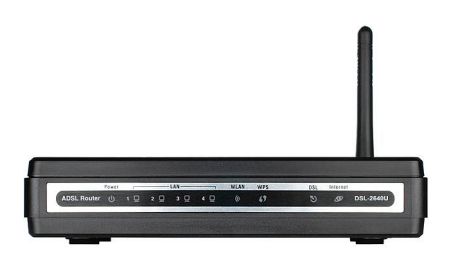

## **DSL:**

Горит постоянно (зеленый) - Синхронизация DSL прошла успешно

♠

Мигает (зеленый) - Попытка обнаружить несущий сигнал и синхронизировать DSL

Не горит - Нет несущего сигнала

#### **Internet:**

Горит постоянно (зеленый) - WAN-соединение (Ethernet и (или) ADSL) установлено

Мигает (зеленый) - WAN-интерфейс активен (трафик в одном из направлений)

Горит постоянно (красный) - Ошибка при выполнении авторизации

Не горит - Маршрутизатор работает в режиме моста или нет WAN-соединения (ни Ethernet, ни ADSL)

## **Задняя панель**

♠

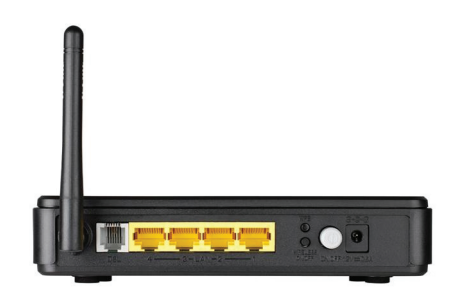

- 1. **DSL:** DSL-порт для подключения маршрутизатора к телефонной линии.
- 2. **LAN 1-4:** LAN 1-4 4 Ethernet-порта для подключения Ethernet-устройств. Один порт может быть использован для подключения к выделенной Internet-линии.
- 3. **WPS:** Кнопка для быстрого добавления устройств в беспроводную сеть маршрутизатора.
- 4. **WIRELESS ON/OFF:** Кнопка для включения/выключения беспроводного интерфейса маршрутизатора.
- 5. **ON/OFF:** Кнопка для включения/выключения маршрутизатора.
- 6. **12V=0.5A:** Разъём питания.

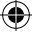

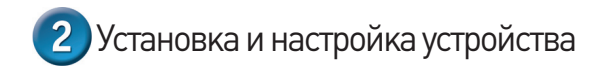

 $\bigoplus$ 

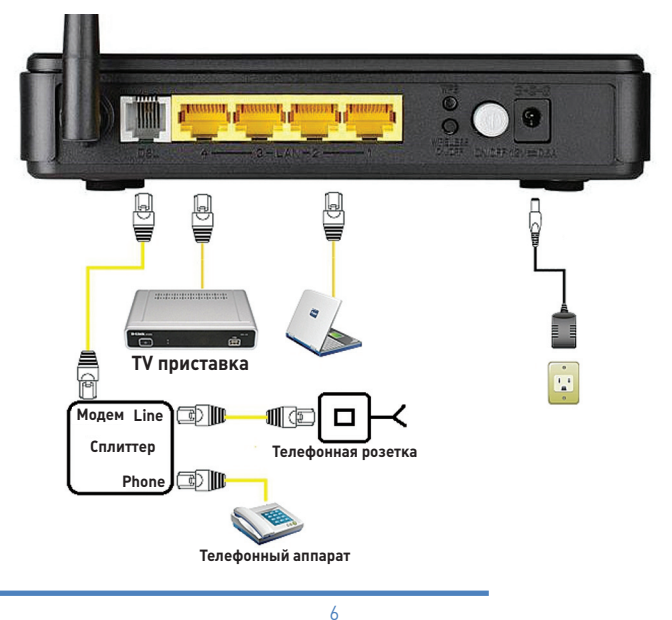

⊕

 $\bigoplus$ 

 $\bigoplus$ 

- А. Подключите Ethernet-кабель к Ethernet-порту (LAN) на задней панели DSL-2640U и к Ethernet-адаптеру или свободному Ethernet-порту компьютера. (Для абонентов северо-западного филиала, использующих услугу IPTV, ТВ- приставку необходимо подключить в Ethernet-порт LAN 4.)
- Б. Подключите телефонный кабель к DSL-порту на задней панели DSL-2640U.
- В. Подключите сплиттер к телефонному кабелю, телефонному аппарату и телефонной розетке в соответствующие разъёмы:
	- Телефонную линию ТФоП к порту Line.
	- Модем к порту Modem (или DSL)
	- Телефонный аппарат в порт Phone
- Г. Подключите адаптер питания к соответствующему разъему на задней панели DSL- 2640U и к розетке или сетевому фильтру, далее включите питание устройства. На передней панели устройства загорится индикатор Power, указывая на надлежащую работу устройства.

♠

Для подключения и настройки роутера, пожалуйста, воспользуйтесь приложенным компакт-диском с Мастером настройки.

Просто вставьте диск в CD привод Вашего компьютера и следуйте дальнейшим инструкциям. Мастер поможет Вам осуществить правильное подключение универсального роутера, автоматически осуществит его настройку и соединение с Интернет.

 $7\phantom{.}$ 

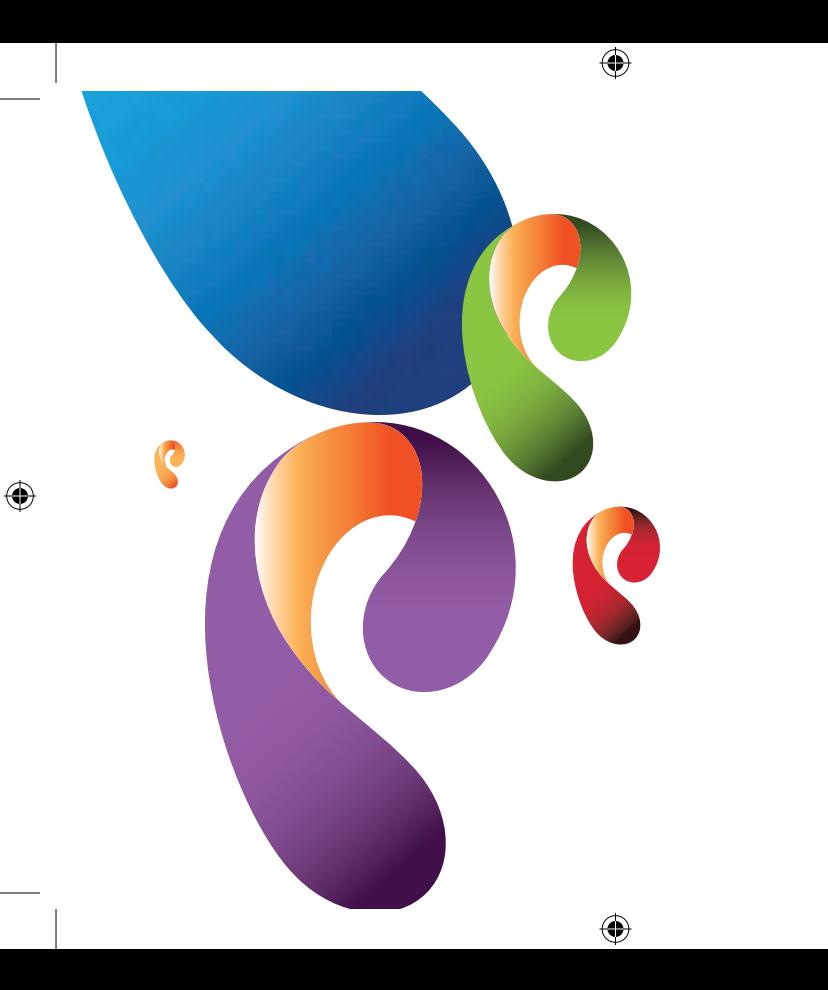

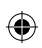